The intelligence, technology and human expertise you need to find trusted answers.

the answer company™ THOMSON REUTERS®

CONTENTS 💎

WELCOME

AT A GLANCE

ONEPASS

CREATING CONTACTS, CLIENTS & MATTERS

DOCUMENTS

**CLIENT PORTAL** 

**TIMING & BILLING** 

PRACTICAL LAW

ADMINISTRATORS

ON THE GO

**DESKTOP PLUG-IN** 

# FIRM CENTRAL USER GUIDE

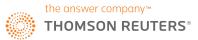

## **Welcome to Firm Central**

**Firm Central** is the ideal matter and billing management tool for sole practitioners and small law firms to accomplish more for your clients with less effort and more efficiency.

#### **EVERYTHING YOU NEED IN ONE CONVENIENT LOCATION**

**Firm Central** simplifies your work process by providing one secure online location where you can access the information and tools you need to manage your matters, billing and invoicing.

You will be able to collaborate more effectively with colleagues and clients, securely share documents, record your time and expenses, create invoices, log payments and search Practical Law Know How content.

Outlook and Windows Explorer integration help to manage your documents and tasks efficiently, removing the need for unnecessary, time-consuming admin work.

#### **IT'S EASY TO GET STARTED**

- Once you've received your Firm Central Registration Email, you can use the OnePass section of this guide to get set up and ready to work. (Remember, Firm Central integrates what you do for a client and what you do to run your practice, so it needs to be populated with the right information and have the right tools accessible.)
- 2. If you need help with registering OnePass, installing the Desktop Integration Plug-in, creating contacts, matters, clients or uploading documents, our Product Specialists are available through the contact details within this user guide.

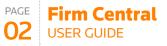

|   | CONTENTS VA                             |
|---|-----------------------------------------|
| • | WELCOME                                 |
|   | AT A GLANCE                             |
|   | ONEPASS                                 |
|   | CREATING CONTACTS,<br>CLIENTS & MATTERS |
|   | DOCUMENTS                               |
|   | CLIENT PORTAL                           |
|   | TIMING & BILLING                        |
|   | PRACTICAL LAW                           |
|   | ADMINISTRATORS                          |
|   | ON THE GO                               |

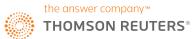

PAGE

### At a glance

#### **Firm Central** 03 **USER GUIDE EFFICIENTLY MANAGE YOUR** SMOOTH YOUR WORKFLOW CLICK A TAB AND ZERO IN. **FINANCIALS:** BY COMBINING ALL OF YOUR When you know the type of content you **ELECTRONIC INFORMATION.** Record time and expenses, create and need, the Matters, Contacts, Documents review pre-bills, generate invoices and and Calendar tabs will deliver it in a flash. Sign in to Firm Central to immediately manage client money – all conveniently access client and matter files, CONTENTS located in "Time & Billing" section of Practical Law, Microsoft Outlook, Firm Central Windows Explorer and Reuters News. WELCOME ▶ 0:00 == - 2 Anna Lev Search Firm Centra HOME MATTERS CO MY RECENT ACTIVITY REUTERS NEWS TASKS 5.0× + AT A GLANCE Brexit uncertainty could see 41 percent fall in UK air traffic - Sky · Sort by due date News, citing report All open (5) LONDON (Routers) - Uncertainty over the status of flights between Britain a the European Union once the UK leaves the bloc could cause a huge slump Thursday, 12 Nov, 2015 Master Will with drafting notes /Boat a air travel from Britain's airports, Sky News said on Tuesday, citing an industr A training A OVERDUE **FIND WHAT YOU NEED** 12 November, 2015 . . . . . Master Will with drafting notes /Dispute resolution fo **ONEPASS** QUICKLY. day, 19 Oct, 2016 = PRACTICAL LAW review of documentation before client meeting Firm Central's Global Search bridges Search Practical Law Employment for Brown James Brown XQ 19 October 2016 Browsing for Family and Cohabitation documents the gaps among various types of CREATING CONTACTS, Thursday, 20 Oct, 2016 Family information, delivering complete **CLIENTS & MATTERS** Contact J Brown re: outstanding contracts Cohabitation results with a single query. Employment for Brown James Brown Practice Notes (42) WHAT'S NEW Standard Documents and Clauses (15) DOCUMENTS Assign a task to a Matter Team member Assign matter tasks to anyone on the Matter Team. Filter and sort task list to quickly access important items. Easily find New, Due Soon or Overdue labels to Checklists (1 Articles nsure on-time completion . . . **CLIENT PORTAL** - (TUESDAY, 22 AUG, 2017 ) B+ + ALL DAY 2 PM **TIMING & BILLING** 3 PM **PRACTICAL LAW CUSTOMISE YOUR NEVER MISS A RETRACE YOUR STEPS AND HOMEPAGE TO DEADLINE OR RESUME WORK WITH EASE. MAXIMISE YOUR** FORGET A TASK. When appointments, emails, phone **ADMINISTRATORS** WORKFLOW. calls and other interruptions break Your to-do list and your concentration, Recent Activity Drag and drop widgets, notifications are displayed on the homepage and Recent delete widgets, and choose prominently, so you won't **ON THE GO** Documents on a Matter page get between a white or dark overlook anything. you back on track quickly. colour scheme.

If you have any questions call +44 (0)345 600 9355 | or email customersupport.firmcentral@thomsonreuters.com | or visit legal-solutions.co.uk/firmcentral

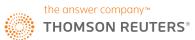

### **OnePass**

### WHAT IS ONEPASS?

OnePass is a login system, which will allow you to sign in to multiple Thomson Reuters applications with a single username and password – giving you more security, more control and more convenience.

With OnePass, you create your own username and password that will not only help protect your identity and the information you provide, but also allow you to access multiple Thomson Reuters applications including Practical Law, Westlaw UK, ProView and more, with one set of login credentials.

| onePass Sign In<br>sername         |  |
|------------------------------------|--|
|                                    |  |
| assword                            |  |
| orgot my username or password      |  |
| Save my Username                   |  |
| Save my Username and Password      |  |
| Don't ask again today What's This? |  |
| Sign In                            |  |

### ADDING YOUR FIRM CENTRAL REGISTRATION KEY TO ONEPASS

After you are added as a Firm Central user, you will receive an email with a registration key that gives you access to Firm Central. You must enter this registration key into your OnePass profile. You can use the link provided in the email or the links provided on the Firm Central sign-in page.

#### **CREATE A ONEPASS PROFILE**

- 1 If you have never set up a OnePass profile, click **Create a new OnePass profile** at the bottom of the OnePass Sign-In screen and skip to the next page in this user guide.
  - Enter your Firm Central registration key in the registration key text boxes.
  - Enter a name for this registration key so you can easily distinguish it from other products, e.g. My Firm Central.
  - Enter the email address where your Firm Central registration key was sent.
  - Click Continue.
  - Fill in the form on the General Settings page with your information. Create your OnePass username and password for yourself following the requirements that appear on the page. Choose a security question that you can answer if you need to reset your password.
  - Click Create Profile.
  - A message confirming your successful registration appears. Click Return to Thomson Reuters Firm Central to sign on to Firm Central with your new OnePass username and password.
  - At the OnePass Sign-In page, enter your OnePass username and password and click **Sign In**. You can select options to save your username and password. Do not select these options if you are working on a shared computer.

|    | <b>Firm Central</b> |
|----|---------------------|
| 04 | USER GUIDE          |

|   | CONTENTS V                              |
|---|-----------------------------------------|
|   | WELCOME                                 |
|   | AT A GLANCE                             |
| • | ONEPASS                                 |
|   | CREATING CONTACTS,<br>CLIENTS & MATTERS |
|   | DOCUMENTS                               |
|   | CLIENT PORTAL                           |
|   | TIMING & BILLING                        |
|   | PRACTICAL LAW                           |
|   | ADMINISTRATORS                          |
|   | ON THE GO                               |

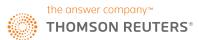

PAGE

### **OnePass**

### UPDATE AN EXISTING ONEPASS PROFILE

- If you have a OnePass profile already, click Update an existing OnePass profile at the bottom of the OnePass Sign-In screen.
  - Enter your OnePass username and password at the manage onepass section and then click **Sign In**.
  - At the OnePass General Settings page, click Manage Products.
  - Click Add a new Registration Key.
  - Enter your Firm Central registration key in the registration key text boxes.
  - Enter a name for this registration key so you can easily distinguish it from other products, e.g., My Firm Central.
  - Select the check box for Preferred if you want this registration key to be preselected if prompted for a registration key during the sign-on process. (The friendly name you selected is displayed at that time).
  - Click Save.
  - · Click Return to Thomson Reuters Firm Central.
  - At the OnePass Sign-In page, enter your OnePass username and password and click Sign In. You can select options to save your username and password. Do not select these options if you are working on a shared computer.

### **FIRM CENTRAL**

| Username                        |      |
|---------------------------------|------|
| Password                        |      |
| Forgot my username or password  |      |
| Save my Username                |      |
| Save my Username and Passwe     | ord  |
| Don't ask again today What's Th | nis? |
| Sign In                         |      |
| Create a new OnePass profile    |      |

| 05 | USER GUIDE                              |
|----|-----------------------------------------|
|    | L                                       |
|    | CONTENTS 🔻 🛦                            |
|    | WELCOME                                 |
|    | AT A GLANCE                             |
| •  | ONEPASS                                 |
|    | CREATING CONTACTS,<br>CLIENTS & MATTERS |
|    | DOCUMENTS                               |
|    | CLIENT PORTAL                           |
|    | TIMING & BILLING                        |
|    | PRACTICAL LAW                           |
|    | ADMINISTRATORS                          |

ON THE GO

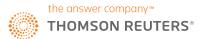

### Create a contact

### ADD A SINGLE CONTACT IN ONE OF TWO WAYS

- 1 Click the Contacts icon in the Firm Central header. Choose New Contact from the drop-down menu.
- 2 Click the Contacts tab in the Firm Central header and then click New Contact.

The New Contact form allows you to specify whether the contact is a person or a business and provides options for classifying the contact by type, such as prospective client or lawyer.

NOTE: You can filter your contacts by individual/business and role type. You must fill in the First Name and Surname fields. All other information is optional. You can edit this information later.

- Select Public if you want to allow anyone at the firm to see this contact. Otherwise, select Private so only you can see it. The default selection is Public.
- Click Save.

| <b>.</b> 2       | Search Firm Central |
|------------------|---------------------|
| 2. New contact   | CLEAR ALL 2         |
| Ao New client    |                     |
| New Client Group |                     |

| lew contai                                                      | ct                |           |  |
|-----------------------------------------------------------------|-------------------|-----------|--|
| Contact De<br>contact type *<br>Person (<br>Vame<br>Irst name * |                   | Surname * |  |
| Additional n                                                    | ame information   |           |  |
| Email<br>Home<br>Add email                                      | •                 |           |  |
| Phone<br>Home<br>Add tel num                                    | e                 |           |  |
| Address<br>Home ‡                                               |                   |           |  |
|                                                                 |                   |           |  |
| City<br>County                                                  |                   |           |  |
| Postcode                                                        | United Kingdom \$ |           |  |
| Add address                                                     |                   |           |  |
| + Additio                                                       | nal information   |           |  |

| PAGE<br>06 | Firm Central<br>USER GUIDE              |
|------------|-----------------------------------------|
|            |                                         |
|            | CONTENTS 🔻 🔺                            |
|            | WELCOME                                 |
|            | AT A GLANCE                             |
|            | ONEPASS                                 |
| •          | CREATING CONTACTS,<br>CLIENTS & MATTERS |
|            | DOCUMENTS                               |
|            | CLIENT PORTAL                           |
|            | TIMING & BILLING                        |
|            | PRACTICAL LAW                           |
|            | ADMINISTRATORS                          |
|            |                                         |

ON THE GO

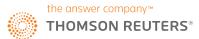

PAGE

### **Create a contact**

### ADD A SINGLE CLIENT IN ONE OF TWO WAYS

- 1 Click the Contacts icon in the Firm Central header. Choose New Client from the drop-down menu.
- Click the Contacts tab in the Firm Central header, then click New Client.

The New Client form is displayed. Specify whether the contact is a person or a business.

- You must fill in the First Name and Surname fields. All other information is optional. You can edit this information later.
- Firm Central automatically assigns a number to each of your new clients. You have the option to include an alternative ID for this client using the method your firm uses to identify clients.
- You have the option to include the name of the person who referred this client to you.
- Click Save.

| 💼 🤰              | Search Firm Central |
|------------------|---------------------|
| 🔎 o New contact  | CLEAR ALL 2         |
| Ao New client    |                     |
| New Client Group |                     |

| New client                             |                  |                               |  |
|----------------------------------------|------------------|-------------------------------|--|
| Client deta<br>Client type *<br>Person | Company          | y contact to add as a client. |  |
| Name<br>First name *                   |                  | Sumame *                      |  |
| Additional r                           | name information |                               |  |
| Email<br>Home<br>O Add email           | •                |                               |  |
| Tel<br>Home<br>• Add tel num           | •]               |                               |  |
| Address<br>Home 9                      |                  |                               |  |
| City<br>County                         |                  |                               |  |
| Postcode<br>Country<br>Add address     | United Kingdom 8 |                               |  |
|                                        |                  |                               |  |

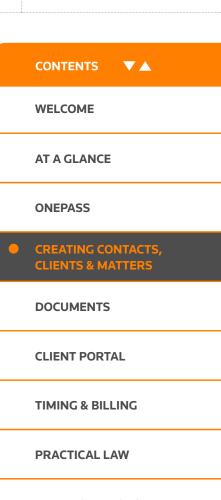

ADMINISTRATORS

ON THE GO

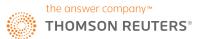

### **Create a matter**

Now you have some clients and contacts created in Firm Central, you'll want to get on with your priority tasks and transactions - your matters.

### ADD A SINGLE MATTER IN ONE OF TWO WAYS

- 1 Click the Add Matter icon in the Firm Central header.
- 2 Click the Matters tab in the Firm Central header, then click New Matter.

The New Matter form includes five sections: Matter Details, Matter Description, Jurisdiction, Matter Permission & Matter Team, and Notes. You can include as much detail as you wish. You can edit the matter at another time to fill in optional information.

### **MATTER DETAILS**

- Fill in a Matter Name.
- Fill in the Date Opened. It defaults to today's date.
- If you want to change the date, you can use the Calendar icon.
- Enter a client. As you type the client's name, Firm Central displays a list of suggestions in a drop-down menu. Click the client's name from this list. If this client is not an existing client, click Create a New Client from the drop-down list, then fill in the **Create New Client** form with at least the client's first and last name or business name. You can also convert an existing contact into a client at the Create New Client form.
- Assign a Matter ID for each new matter created using the method your firm uses to identify matters.

| 📴 🚑 .     | Search Firm Central | <u> </u> |
|-----------|---------------------|----------|
| Add matte | r                   |          |

### **MATTER DESCRIPTION** (optional)

**3** Select a practice area from the drop-down menu.

Best Practice Tip: You can search and filter your matters by practice area. Remember to always fill in this field for a complete display of matters by practice.

- If the practice area you selected has a sub-type, select the type from the drop-down menu.
- For example, Intellectual Property has the types Patents, Copyright, or Trademarks.
- Enter a description of the matter. This field is also searchable.
- Enter related party contact information.

| New matter                                                                        |           |    |
|-----------------------------------------------------------------------------------|-----------|----|
| Matter name *                                                                     | Client *  |    |
|                                                                                   |           |    |
| Date opened *                                                                     |           |    |
| 06/01/2016                                                                        |           |    |
| Our reference                                                                     |           |    |
| Will replace the system-generated matter                                          | (D.       |    |
| <ul> <li>Matter description</li> </ul>                                            |           |    |
|                                                                                   |           |    |
| Benetice error                                                                    |           |    |
| Practice area                                                                     | Sub-type  |    |
| Select                                                                            |           | ¢  |
|                                                                                   |           | \$ |
| Select                                                                            |           | ¢] |
| Select<br>Matter description<br>250 characters remaining                          |           | ¢  |
| Select<br>Matter description<br>250 characters remaining<br>Related party         |           | •  |
| Select<br>Matter description<br>250 characters remaining<br>Related party<br>Name | • -Select | ;  |
| Select<br>Matter description<br>250 characters remaining<br>Related party         | • -Select | :  |
| Select<br>Matter description<br>250 characters remaining<br>Related party<br>Name | • -Select | :  |

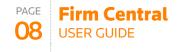

|   | CONTENTS VA                             |
|---|-----------------------------------------|
|   | WELCOME                                 |
|   | AT A GLANCE                             |
|   | ONEPASS                                 |
| • | CREATING CONTACTS,<br>CLIENTS & MATTERS |
|   | DOCUMENTS                               |
|   | CLIENT PORTAL                           |
|   | TIMING & BILLING                        |
|   | PRACTICAL LAW                           |
|   | ADMINISTRATORS                          |
|   | ON THE GO                               |

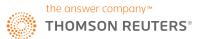

### **Create a matter**

### **MATTER PERMISSIONS & MATTER TEAM**

Your firm has default settings for Matter Permissions and Matter Team. You can change these settings at any time.

Matter Permissions

Choose the role for a specific person using the drop-down list.

- **Owners**: Can create, edit, review, and delete matters and matter documents.
- Editors: Can edit Matter details and review documents.

Editors cannot delete a matter but can delete documents they added to the matter.

- Read-Only: Can view all matter information but cannot edit or delete.
- **Denied Access**: User cannot see any portion of the matter.
- Admin: This is not a role you select here.
- Administrators: Can set up and deactivate users and customise Firm Central settings and notifications.
- Matter Team

Select the Matter Team checkbox following a specific person's name to indicate that person is on the team for this matter. This matter will display on the My Matters list for all matter team members. You may be an Owner, Editor, or have Read Only permission and be on the Matter Team.

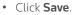

| FIRM CENTRAL           |                              |               |  |  |
|------------------------|------------------------------|---------------|--|--|
| HOME MATTERS CONTACT   | S DOCUMENTS CALENDAR         |               |  |  |
| Matter permission & Ma | atter team                   |               |  |  |
| Colleague              | Matter permission (1)        | Matter team 👔 |  |  |
| Tom Balding            | Owner 🔻                      |               |  |  |
| Fiona Watkins          | Owner<br>Editor<br>Read-only | Ø             |  |  |
| Felix Stowe            | Access denied<br>Owner •     |               |  |  |
| Helen Jenner (admin)   | Owner •                      |               |  |  |
| Manish Williams        | Owner •                      |               |  |  |

| PAGE | Firm Central<br>USER GUIDE              |
|------|-----------------------------------------|
|      |                                         |
|      | CONTENTS VA                             |
|      | WELCOME                                 |
|      | AT A GLANCE                             |
|      | ONEPASS                                 |
| •    | CREATING CONTACTS,<br>CLIENTS & MATTERS |
|      | DOCUMENTS                               |
|      | CLIENT PORTAL                           |
|      | TIMING & BILLING                        |
|      | PRACTICAL LAW                           |
|      | ADMINISTRATORS                          |
|      | ON THE GO                               |

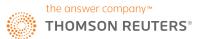

### Add a document

### **ADDING DOCUMENTS TO A MATTER**

- Select a matter folder or subfolder from the Folders list on the Documents tab.
- Click the Upload a Document icon 🕞 on the right side of the page.
- The file upload page for the matter is displayed. Click Add Files to access the file(s) you want to upload.
- Select the document(s) you want to upload to your matter, then click **Open**.
- The documents are displayed on the file upload page for the matter. Upload additional files by clicking **Add Files** and accessing the files. This is especially useful if you want to upload files from a different folder.
- Review the list.
  - You can add a description to any of the files.
  - You can rename any of the documents.
  - If the list contains a file that you determine you do not want to upload, click the red X to delete it from the file upload page.
- Click Upload.

NOTE: Firm Central shows the progress of your files uploading to the matter. When all of your files are uploaded, click Close.

| FIRM CENTRAL                                         |                                              |
|------------------------------------------------------|----------------------------------------------|
| HOME MATTERS CONTACTS DO                             | CUMENTS CALENDAR                             |
| Search documents                                     | Bower Auto Accident Rename                   |
| Filters clear litters                                | Sort by: Added date - descending •           |
| FILE TYPE Adobe Acrobat (PDF)(13) Microsoft Excel(3) | Select all No Items selected  Correspondence |
| Microsoft Word(1)     Word 2000 HTML(1)              | 🔍 🦢 Legal Research                           |
| All  All All All All All All All All All             | 🛛 🦢 Pleadings                                |

Cancel upload

Upload new file

Conveyancing.txt
Add description

Upload Cancel

To: 🛅 Test Client Group matter change

Add files Remaining storage: 18.65GB of 31.00GB.

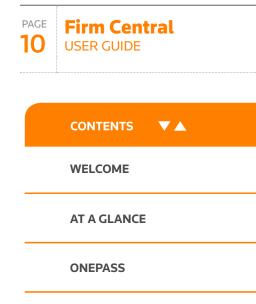

#### CREATING CONTACTS, CLIENTS & MATTERS

**DOCUMENTS** 

**CLIENT PORTAL** 

**TIMING & BILLING** 

PRACTICAL LAW

**ADMINISTRATORS** 

ON THE GO

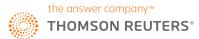

## Add a document

### CREATE AND MAINTAIN MULTIPLE VERSIONS OF A DOCUMENT

Document versioning gives you the ability to modify an existing document and save a new version while still being able to access any previous versions of the document. When uploading a new version, be sure that you have saved the modified document with the original file name.

- To upload a new version of an existing document, click the Upload a Document icon and select the new file to upload.
- To version the selected file, click the Upload button, which will trigger a message notifying you that a conflict needs to be resolved before the upload can begin. The conflict recognised by Firm Central is your attempt to upload a document with the same name as a document already in the matter folder.
- Click the Create New Version icon to upload the modified document as a versioned document into Firm Central.

NOTE: You will have the ability to delete any of the versions stored within your version history as well as revert back to a prior version of the document.

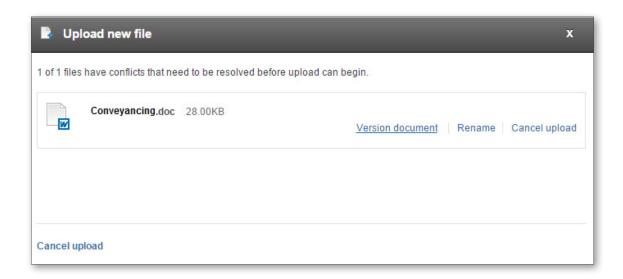

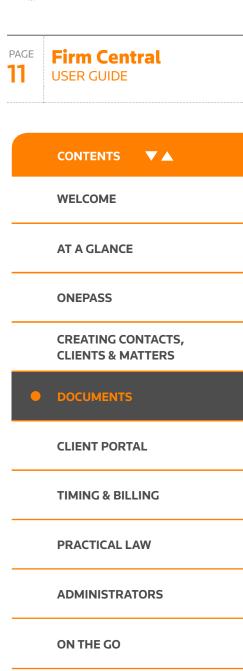

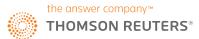

# Using the client portal

### **STREAMLINE COMMUNICATIONS**

The Client Portal allows you to easily send messages, documents, and forms to your clients directly from Firm Central. Clients log into a private and secure interface where they can view documents and matter comments based on the permissions you set.

With the Client Portal, you no longer have to send sensitive and privileged information to a client's unsecure email address. Your clients have any time access to a dashboard where they can review and upload documents, fill out forms and communicate with you within a secure portal environment.

### TO USE THE CLIENT PORTAL

- 1 To share a document, click on the Client Portal tab or select a document in the Documents tab and click on the Share with client icon.
- In the Client Portal tab, you can click on the respective icon to:
   (A) share an existing document
  - (B) upload and share a document
  - (C) stop sharing selected items
- You can also send messages to your clients via the Matter Comments section.
- 4 Summary of the most recent Client Portal activity can be viewed in the Matter profile tab.

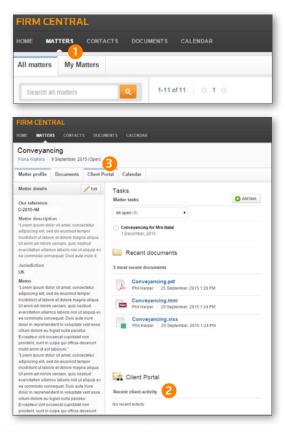

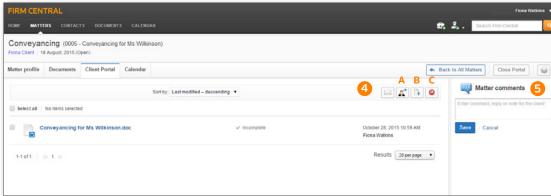

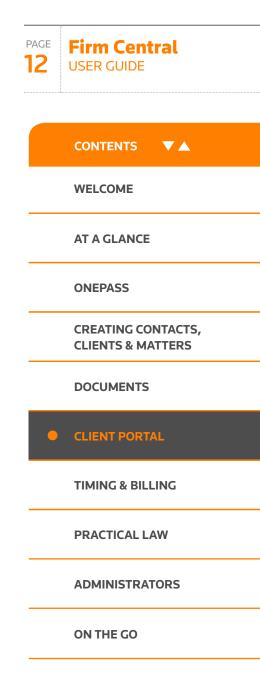

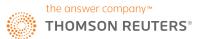

PAGE **Firm Contral** 

# Using the client portal

| <b>CLIENTS USING THE CLIENT PORTAL: 1</b> Receive a welcome email                                                                                                    | <sup>2</sup> OnePass                                            |                                                                                                    | 13              | USER GUIDE         |
|----------------------------------------------------------------------------------------------------|-----------------------------------------------------------------|----------------------------------------------------------------------------------------------------|-----------------|--------------------|
| <ul> <li>Are provided with instructions on how to create a OnePass log-in</li> </ul>                                                                                                    | General Settings                                                | Already have a OnePass profile? Update your profile<br>Register a new OnePass Profile                              |                 |                    |
| 3 Can:                                                                                                    |                                                                 | Register for a new Profile within OnePass by entering the information bet<br>Your Information                      | ом.             | CONTENTS VA        |
| Review documents                                                                                                    |                                                                 | First Name                                                                                                    |                 |                    |
| Share messages with you                                                                                                    |                                                                 | Last Name                                                                                                    |                 |                    |
| Upload their own documents                                                                                                    |                                                                 | Email Address                                                                                                    |                 | WELCOME            |
|                                                                                                    |                                                                 | Confirm Email Address [Must be same as Email Address field Atternate Email Address(es) (Optional) [Comma Separated |                 | AT A GLANCE        |
| Registration Information                                                                                                    |                                                                 | Username and Password<br>Username                                                                                  |                 |                    |
| Dear Herbert Smith,                                                                                                    |                                                                 | Osemane                                                                                                    |                 | ONEPASS            |
| Message From Firm Central UK QED Test: please review documents in portal To access the firm portal you will need to create a usemame and password. Please follow the instructions below to set up your account. Once you have logge | d in, you will be able to upload                                | Password                                                                                                    |                 |                    |
| documents, review shared documents, fill out requested forms, and communicate with your attorney. Rest assured everything that is displayed in the firm port.                                                                       | al is secure and only accessible to you                         | Confirm Password<br>Must be same as Password field                                                                 |                 | CREATING CONTACTS, |
| Login Details for Firm Portal Access Keep for your records Name: Smith, Harbert                                                                                                    |                                                                 | Security Question                                                                                                  |                 | CLIENTS & MATTERS  |
| Registration Key: 9995177883-0TBI6O<br>1. <u>Registration</u> for the portal<br>2. After registration, access the portal at <u>portal-sk thomsonresiters com</u>                                                                    |                                                                 | Select a Security Question Select a question                                                                       |                 |                    |
| Please keep this email for future reference.                                                                                                    |                                                                 | Answer<br>Select a Security Question                                                                               |                 | DOCUMENTS          |
| This email has been automatically generated, please do not reply to this address.                                                                                                    |                                                                 | Select a question                                                                                                  |                 |                    |
|                                                                                                    |                                                                 | Answer Select a Security Question                                                                                  |                 | CLIENT PORTAL      |
|                                                                                                    |                                                                 | Select a question   Answer  Create Profile                                                                         |                 | TIMING & BILLING   |
|                                                                                                    |                                                                 |                                                                                                    |                 |                    |
|                                                                                                    | Firm Central UK Test Account   Firm Portal UK     All Files     |                                                                                                    | Hodorf Shills + | PRACTICAL LAW      |
|                                                                                                    | Ny Taska                                                        | Case - Date Shared -                                                                                               | Status •        |                    |
|                                                                                                    | All Files Review<br>All Files Appointment of administrator v1 9 | ALvid Property for 26/8/2015 12:53 PM                                                                              | Incomplete      | ADMINISTRATORS     |
|                                                                                                    | Carea                                                           | Property for 26/8/2015 12:53 PM<br>Swith                                                                           | Condute         | ON THE GO          |

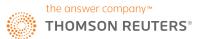

#### **OVERVIEW**

IRM CENTRAL

The Time & Billing section allows users to track time to matters, create and review prebilling and finalise and share invoices. In addition, payments received can be entered and tracked, and trust accounts can be added and managed.

In order to control access to sensitive information, relevant **permission levels** can be set up for the team members by the Admin user; choose from full or limited access, time & expenses only or view all financials. The permission level is set in the Admin view, Firm user management section, Time & Billing permissions.

### USING THE TIMER TO RECORD TIME

There are two ways to enter time in Time & Billing - using a timer to track work in real time, or by manually entering time later. Time can be tracked under the Time Entry tab.

To track in real time, open the **Timer** located in the upper right hand corner. Click the **Play** button to start tracking time; when completed, click the **Pause** button. A pop-up will appear below the timer with a section to enter information about the time spent. When completed, click **Submit Time**.

2 To add an entry at a later time, click the + Time Entry button near the upper right hand corner of the Timesheet. A new row will appear where detailed information can be entered. When complete, click Save in the lower left hand corner. Under the details section, the applicable billing rate will appear, or "FLAT" for a Flat Fee agreement or "CONT" for a contingency agreement.

▶ 0:00 00 - 2 Anna Lewa

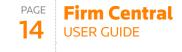

|   | CONTENTS VA                             |
|---|-----------------------------------------|
|   | WELCOME                                 |
|   | AT A GLANCE                             |
|   | ONEPASS                                 |
|   | CREATING CONTACTS,<br>CLIENTS & MATTERS |
|   | DOCUMENTS                               |
|   | CLIENT PORTAL                           |
| • | TIMING & BILLING                        |
|   | PRACTICAL LAW                           |
|   | ADMINISTRATORS                          |
|   | ON THE GO                               |
|   |                                         |

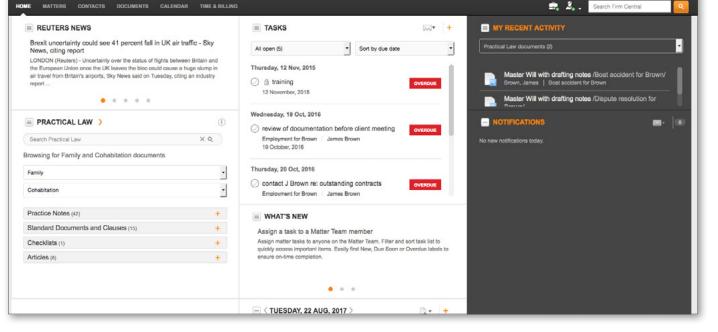

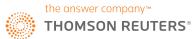

### **REVIEWING AND EDITING TIME ENTRIES**

To review your time entries for any chosen time period (day / week view), open the **Time Entry** tab. The Timesheet will display with all applicable entries. To edit a time entry, locate the desired row. For the specific date, click on the "**time box**" to open it for editing then enter time in either increment-based or chronological format. When complete, click **Save** in the lower left hand corner.

| FIRM CENTRAL |                |           |                    |                |  |  |
|--------------|----------------|-----------|--------------------|----------------|--|--|
| HOME M       | ATTERS CONTACT | S DOCUME  | NTS CALENDAR       | TIME & BILLING |  |  |
| Time entry   | Expense entry  | Pre-Bills | Payment & invoices | Trust accounts |  |  |
| Time Er      | ntry           |           |                    |                |  |  |

#### **ENTERING EXPENSES**

To enter an expense associated with a matter, navigate to the **Expense Entry** tab. New expenses can be added by clicking the **+ Expense** button in the upper right hand corner. A new row will appear, and detailed information (including expense codes and applicable VAT rate) can be entered. When complete, click **Save** in the lower left hand corner. To edit an entry, click the information in the relevant row to update. When finished, click **Save**.

| FIRM CENTRAL  |               |           |                    |                |  |  |
|---------------|---------------|-----------|--------------------|----------------|--|--|
| HOME MAT      | TERS CONTACTS | DOCUME    | NTS CALENDAR       | TIME & BILLING |  |  |
| Time entry    | Expense entry | Pre-Bills | Payment & invoices | Trust accounts |  |  |
| Expense Entry |               |           |                    |                |  |  |

### **CREATING AND MANAGING PRE-BILL GROUPS**

In Time & Billing, separate matters can be grouped together when creating and reviewing Pre-Bills. To begin, access the **Pre-Bills** tab.

- 1 To create a Pre-Bill Group, click **Manage Pre-Bill Groups** link near the upper right hand corner.
- On the next screen, click + New Pre-Bill Group near the upper left hand corner. Enter the group name and select the type. Pre-Bills can be organized by client, matter, lead solicitor or practice area. When complete, click Apply. Based on the selected group type, new information will display to allow customization of the Pre-Bill Group. When ready, click Save near the bottom left of the window to complete the process.
- Once created, Pre-Bill groups display across the top of the Pre-Bills tab. Pre-Bill Groups can be edited through the Manage Pre-Bill Groups link.

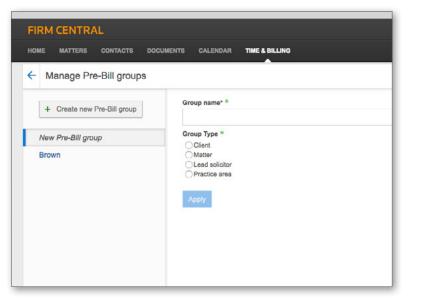

| PAGE | <b>Firm Central</b> |
|------|---------------------|
| 15   | USER GUIDE          |

|   | WELCOME                                 |
|---|-----------------------------------------|
|   | AT A GLANCE                             |
|   | ONEPASS                                 |
|   | CREATING CONTACTS,<br>CLIENTS & MATTERS |
|   | DOCUMENTS                               |
|   | CLIENT PORTAL                           |
| • | TIMING & BILLING                        |
|   | PRACTICAL LAW                           |
|   | ADMINISTRATORS                          |
|   | ON THE GO                               |
|   |                                         |

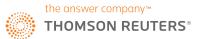

### **GENERATING AND REVIEWING PRE-BILLS**

When you are ready to review your pre-bills, navigate to the Pre-Bills tab. Here, all the matters for the firm will be displayed near the top of the page in separate boxes showing the current outstanding bill totals. (Note that once a time entry is added to a pre-bill, it cannot be edited).

1 To create a pre-bill, click the **Select Matters** link and select the relevant matter from the listing; alternatively, you can create pre-bills for one of your pre-defined pre-bill groups, which will shade green with a checkmark to indicate selection (more than one can be selected at a time). Verify the date range and click **Generate Pre-Bills**.

| OME      | MATTERS        | CONTACTS                 | DOCUMEN                                 | TS CALENDAR TH               | ME & BILLING   |              |                                         |
|----------|----------------|--------------------------|-----------------------------------------|------------------------------|----------------|--------------|-----------------------------------------|
| ïme ent  | ry Expe        | nse entry                | Pre-Bills                               | Payment & invoices           | Trust accounts | All accounts | Reports                                 |
| Gener    | ate Pre-l      | Bills                    |                                         |                              |                |              |                                         |
| Select P | re-Bill Group  | 🗌 Include r              | matters with n                          | o new activity               |                |              |                                         |
| All Ma   | tters (133)    | ×                        | Brown (6)                               |                              |                |              |                                         |
|          | UNDILLED TH    |                          |                                         | 25.00                        |                |              |                                         |
|          | st item: 14/   |                          | 0.0000000000000000000000000000000000000 | m: 14/03/2017                |                |              |                                         |
| Uldi     | 25t Item: 14/0 | 13/2017                  | Oldest Ite                              | m: 14/03/2017                |                |              |                                         |
| Pre-Bi   |                | 609/2017                 | Generate Pr                             | Client name                  |                |              | Matter name                             |
|          |                |                          |                                         | James Brown                  |                |              | Employment for Br                       |
|          |                | 17/07/2017               |                                         |                              |                |              |                                         |
|          |                | 17/07/2017<br>07/09/2017 |                                         | James Brown                  |                |              |                                         |
| 0        |                |                          |                                         | James Brown<br>Darren Bichan |                |              | Boat accident for E<br>Bichan Buggies U |
|          |                | 07/09/2017               |                                         |                              |                |              | Boat accident for E                     |

Once created, the pre-bill will appear in the list on the bottom half of the window. To review a particular pre-bill, click the Pre-bill link- this will display the entries for that pre-bill, which can then be edited. To update a section or item under "Time Entries" or "Expense Entries", click on the relevant tab. When complete, click **Save** in the upper right corner.

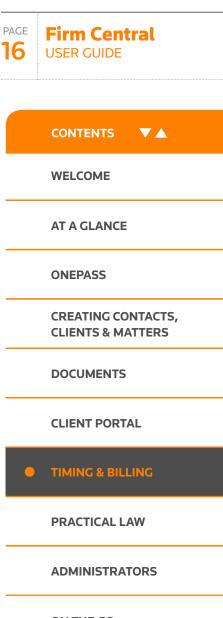

ON THE GO

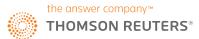

**USER GUIDE** 

PAGE

17

# **Time & billing**

In addition, the final invoice can be reviewed and edited in the Invoice total tab. Customer-specific adjustments can be made, including adding discounts, finance charges or write-off. To edit, click the relevant action button- when complete, click Save. The total will now be updated according to the recorded discount or addition of finance charges, and will show any outstanding balance from previous invoicing.

| FIRM CENTRAL                                                                                      |                 | 0:00 00 \vee 🤰 Anna Lewandowska 🔻 |
|---------------------------------------------------------------------------------------------------|-----------------|-----------------------------------|
| HOME MATTERS CONTACTS DOCUMENTS CALENDAR TIME & DILLING                                           | <b>⇒</b> , 2, . | Search Firm Central               |
| Bichan Buggies UK (3033) Fee arrangement: Hourly Darren Bichan Billable date range: to 30/06/2017 |                 | E22.00 <                          |
| Time entries Expense entries Invoice total                                                        | Finalise Delive | er Involce Remove Save            |
| Invoice Summary<br>View Pre-Bill                                                                  |                 | Write Off                         |
| Description                                                                                       | Adjustments     | Charges and Fees                  |
| Hourly Fees                                                                                       |                 | 0.00                              |
| Expenses                                                                                          |                 | 20.00                             |
| Discount<br>Discount is applied to Fees                                                           | Add             |                                   |
| VAT (Slandard) @ 10%                                                                              |                 | 2.00                              |
| Finance Charges                                                                                   | Add             | -                                 |
|                                                                                                   | Invoice Total   | 22.00                             |
| Outstanding Balance                                                                               |                 | 312.00                            |
| Trust Balance                                                                                     |                 | 500.00                            |

|   | CONTENTS V                              |
|---|-----------------------------------------|
|   | WELCOME                                 |
|   | AT A GLANCE                             |
|   | ONEPASS                                 |
|   | CREATING CONTACTS,<br>CLIENTS & MATTERS |
|   | DOCUMENTS                               |
|   | CLIENT PORTAL                           |
| • | TIMING & BILLING                        |
|   | PRACTICAL LAW                           |
|   | ADMINISTRATORS                          |

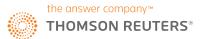

# **Pre-bill editing**

### ADDING TIME OR EXPENSE ENTRIES TO AN EXISTING PRE-BILL -

Navigate to pre-bill; if new time or expense entries have been added to this prebill, a message is displayed in top-right corner, listing the total value of new time entries; you can add the new time entry in this view by clicking the **Add Time Entries** link:

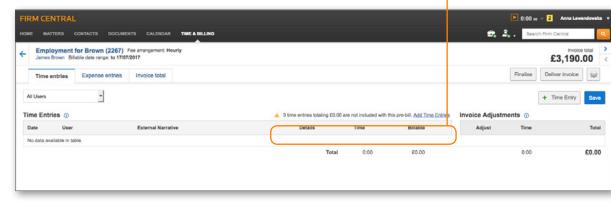

After clicking **Add Time Entries** link (as above), a modal listing the time entries that can be included appears; you can select the entries you want to add and click **Add to Pre-Bill**:

| Date         User         External Narrative         Activity/Task         Rate         Time         Billable           Image: State and State and State | Expense entries | Invoice total      | Select | time entr | ies to include wi | th this pre-bill   |               |       |      | Total Selected<br>£0.00 |        | £    |
|----------------------------------------------------------------------------------------------------|-----------------|--------------------|--------|-----------|-------------------|--------------------|---------------|-------|------|-------------------------|--------|------|
| External Name         TUE         Anna         test         A109 / JA00         £0.00         0:06         0.00         A109 / JA00         A109 / JA00         A100 / JA00         A100                                                                                                    |                 |                    |        | Date      | User              | External Narrative | Activity/Task | Rate  | Time | Billable                |        |      |
| External Narrati         TUE         Anna         test         A109 / JA00         0.00         0.06         0.00           Tuto         Tuto         Anna         test         A109 / Task         £0.00         0.06         Adjust         Time                                                                                                    |                 |                    | ۵      |           |                   |                    | A106 / Task   | £0.00 | 0:06 | 0.00                    |        | + Ti |
| TUE         Anna         test         A109 / Task         £0.00         0:06         0.00                                                                                                    |                 |                    |        |           |                   | test               | A109 / JA00   | £0.00 | 0:06 | 0.00                    |        |      |
| 0.00                                                                                                    |                 | External Nar rativ |        | TUE       | Anna              | test               | A109 / Task   | £0.00 | 0:06 | 0.00                    | Adjust |      |
|                                                                                                    |                 |                    |        |           |                   |                    |               |       |      |                         |        |      |
|                                                                                                    |                 |                    | _      |           |                   |                    |               |       |      |                         |        |      |

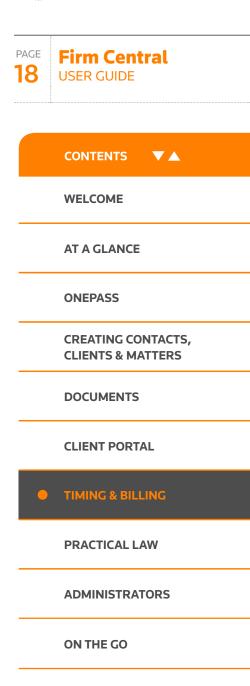

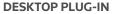

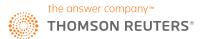

### **Pre-bill editing**

The newly-added entry appears on the pre-bill; click **Save** to confirm the addition:

| FIRM CENTRAL                                                                                         |                                                   |                       |                                 |                    | ▶ 0:00 ee        | <ul> <li>2 Anna Lawandows</li> </ul> |
|----------------------------------------------------------------------------------------------------|---------------------------------------------------|-----------------------|---------------------------------|--------------------|------------------|--------------------------------------|
| IOME MATTERS CONTACTS DOCUMENTS CALENDAR TIME & BELING                                               |                                                   |                       |                                 | <b>e</b> , .       | 2. Search        | Firm Central                         |
| Employment for Brown (2267) Fee arrangement: Hourly<br>James Brown Bilable data range: to 17/07/2017 |                                                   |                       |                                 |                    |                  | 17V0ice total<br>£3,190.00           |
| Time entries Expense entries Invoice total                                                           |                                                   |                       |                                 | O Time entries had | ve been added to | pre-bill. Close                      |
| All Users -                                                                                          |                                                   |                       |                                 |                    | [                | + Time Entry Sar                     |
| Time Entries ①                                                                                       | <ol> <li>3 time entries totaling £0.00</li> </ol> | are not included with | this pre-bill. Add Time Entries | Invoice Adjust     | nents 🕕          |                                      |
| Date User External Narrative                                                                         | Details                                           | Time                  | Billable                        | Adjust             | Time             | Tot                                  |
| Thu Anna Lewandowska                                                                                 | A106 / Task                                       | 0:06                  | 0.00 ×                          | Add                | 0:06             | 0.1                                  |
|                                                                                                    | Total                                             | 0:06                  | 00.03                           |                    | 0:06             | £0.0                                 |
|                                                                                                    |                                                   |                       |                                 |                    |                  |                                      |

Confirmation message appears above the time entry:

|                    | oyment for Brown (2267) Fe<br>Brown Billable date range: to 17/07/2 |                    |                                  |                         |                          |                |          | £3,190.         |
|--------------------|---------------------------------------------------------------------|--------------------|----------------------------------|-------------------------|--------------------------|----------------|----------|-----------------|
| Time er            | ntries Expense entries                                              | Invoice total      |                                  |                         |                          |                | Finalise | Deliver invoice |
| All Users          | •                                                                   |                    | A. 2 time entries totaling £0.00 | are not included with t | his one hill Add Time Co | Invoice Adjust | mante 🔿  | + Time Entry    |
|                    |                                                                     |                    |                                  |                         |                          | Invoice Aujus  |          |                 |
| ime Entrie<br>Date | User                                                                | External Narrative | Details                          | Time                    | Billable                 | Adjust         | Time     |                 |
|                    |                                                                     | External Narrative |                                  |                         | Billable                 |                |          |                 |

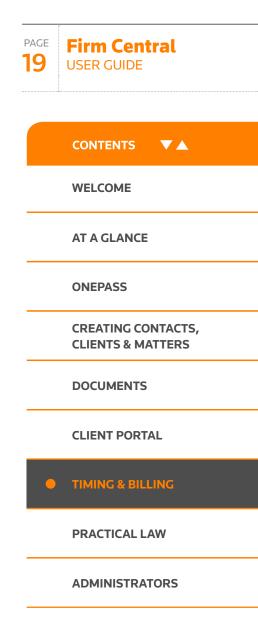

ON THE GO

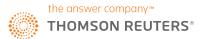

**USER GUIDE** 

PAGE **20** 

# **Pre-bill editing**

New expense entries can be added to an existing pre-bill in exactly the same way, by clicking **Add Expense Entries** link:

| FIRM CENTRAL                                                                                                    |                         |                                      |                                   |                              |                     | 🕨 0:00 👓 🗸 💈      | Anna Lewandowska 🔻                              |                    |
|----------------------------------------------------------------------------------------------------|-------------------------|--------------------------------------|-----------------------------------|------------------------------|---------------------|-------------------|-------------------------------------------------|--------------------|
| HOME MATTERS CONTACTS DOCUM                                                                                                    | <u>*</u>                |                                      |                                   |                              | ÷.                  | 2. Search Firm    |                                                 | CONTENTS V         |
| Employee     Boat accident for Brown (303)       James Brown     Billable date range: to 07       Time entries     Expense entries | /09/2017                |                                      |                                   |                              |                     |                   | livoice total ><br>£1,672.00 <<br>liver invoice | WELCOME            |
| All Users   Expense Entries   Date User                                                                                            | External Narrative      | 2 expense entries totaling f<br>Code | £1,750.00 are not includ<br>Total | ded with this pre-bil. Add I | Expense Entries Inv | voice Adjustments | • Exponso Save                                  | AT A GLANCE        |
| Thu<br>07 Sep                                                                                                    | Enter message to client | ×125<br>1 x 1,500.00                 | 1,500.00                          | Standard •                   |                     | Add               | 1,500.00                                        | ONEPASS            |
| Mon Anna Lewandowska<br>04 Sep                                                                                                    | Enter message to client | X125<br>1 x 20.00                    | 20.00                             | Standard -                   | EX                  | Add               | 20.00                                           | CREATING CONTACTS, |
|                                                                                                    |                         | Total                                | £1,520.00                         |                              |                     |                   | £1,520.00                                       | CLIENTS & MATTERS  |
|                                                                                                    |                         |                                      |                                   |                              |                     |                   |                                                 | DOCUMENTS          |
|                                                                                                    |                         |                                      |                                   |                              |                     |                   |                                                 | CLIENT PORTAL      |

Time or expense entries can also be deleted from the pre-bill: click the "x" symbol beside the entry you want to remove.

TIMING & BILLING

PRACTICAL LAW

ADMINISTRATORS

ON THE GO

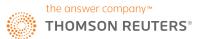

**USER GUIDE** 

PAGE

21

# **Pre-bill editing**

### CHANGING USER ON TIME OR EXPENSE ENTRIES (PRE-BILL)

You can change the name of team member who logged time or expense entries even after the pre-bill is generated; go to relevant Pre-bill and select the new user name from the drop-down:

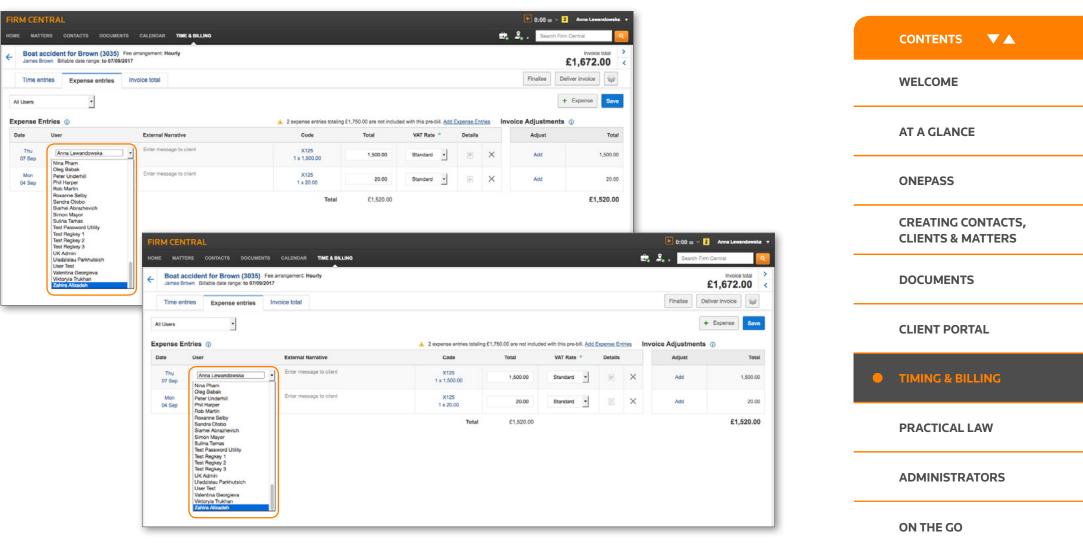

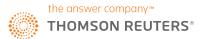

## **Pre-bill editing**

### CHANGING DATE ON TIME OR EXPENSE ENTRIES (PRE-BILL):

Date can be amended by clicking on the date link: calendar feature appears where you can select a new date:

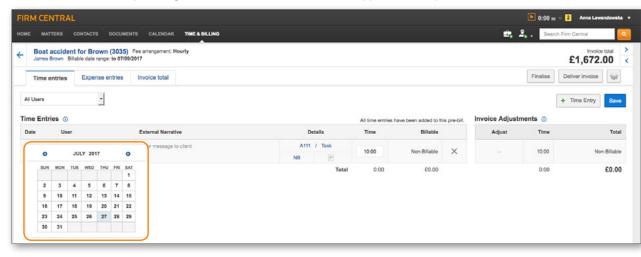

|           | DIOWI  | Billab | le date | range: | to 07 | /09/2017 | arrangement: Hourly     |                               |                            |                            |            |          |              | £1,672          | .00 |
|-----------|--------|--------|---------|--------|-------|----------|-------------------------|-------------------------------|----------------------------|----------------------------|------------|----------|--------------|-----------------|-----|
| Time e    | entrie | 8      | Exper   | ise en | tries | i In     | woice total             |                               |                            |                            |            |          | Finalise     | Deliver invoice |     |
| All Users |        |        |         | -      |       |          |                         |                               |                            |                            |            |          |              | + Expense       |     |
| xpense    | Entri  | es 🕕   |         | _      |       |          |                         | A. 2 expense entries totaling | g £1,750.00 are not includ | ed with this pre-bill. Add | Expense Er | tries Ir | voice Adjust | ments ①         |     |
| Date      | l      | Jser   |         |        |       |          | External Narrative      | Code                          | Total                      | VAT Rate *                 | Details    |          | Adjust       |                 |     |
| 0         |        | SEPTE  | MBER    | 2017   |       | 0        | Enter message to client | X125<br>1 x 1,500.00          | 1,500.00                   | Standard •                 |            | ×        | Add          |                 | 1,6 |
| SUN       |        | TUE    |         |        | 1     | 8AT<br>2 | Enter message to client | X125<br>1 x 20.00             | 20.00                      | Standard •                 |            | ×        | Add          |                 |     |
| 3         | 4      |        | 6<br>13 | 7      | 8     | 9        |                         | Total                         | £1,520.00                  |                            |            |          |              | 64              | .52 |
| 17        | -      |        | 20      | 21     |       |          |                         | rotai                         | 1,520.00                   |                            |            |          |              | 21              | ,92 |
| 24        | 25     | 26     | 27      | 28     | 29    | 30       |                         |                               |                            |                            |            |          |              |                 |     |

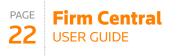

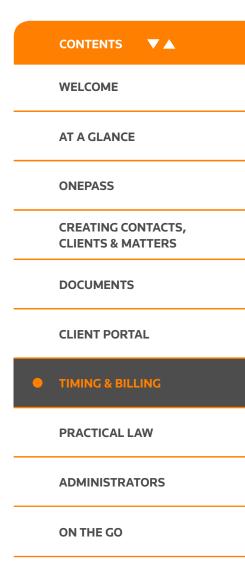

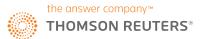

### FINALISING AND GENERATING INVOICES

Once the pre-bill is reviewed and ready for the client, you can finalise it and create the invoices. From the **Pre-Bill** tab in Time & Billing, select the relevant matter or matters from the list by checking the box in the left column. When in "Pre-Bill" status, you can save a copy for submission later by clicking **Finalise**. Otherwise, when ready, select the required matters from the list and click **Generate Invoice**. The invoice or invoices are now created and can be tracked under the **Payment & Invoices** tab. Copies will be automatically saved in the Documents folder for that matter.

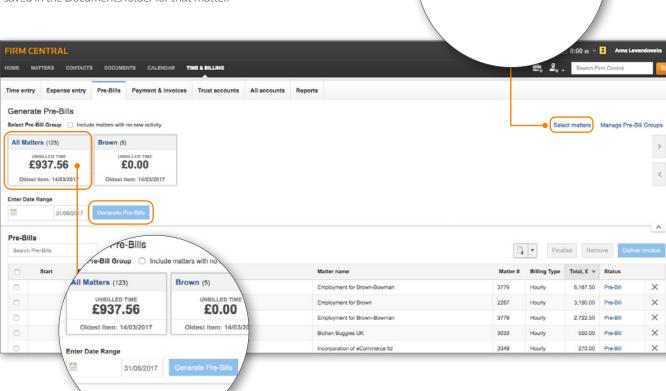

Select matters

M

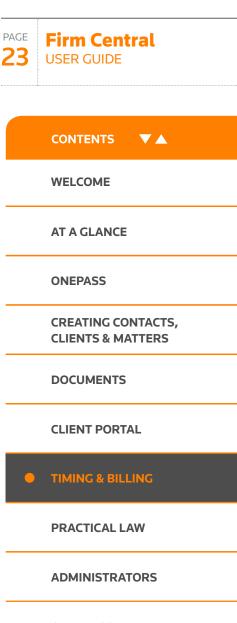

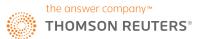

PAGE

# **Time & billing**

### **INVOICE REVERSAL**

You can reverse invoices in Firm Central (with the exception of contingency fee type); you will be asked to reverse all previous transactions first - as a result, the invoice returns to pre-bill stage. Access the invoice you want to reverse and click Void invoice button in You must first reverse all top-right corner: if the invoice has transactions attached to it, a warning transactions to void this invoice. message will be displayed, asking you to reverse all transactions first: Certain Billing Arrangement Invoices, such as Contingency, cannot be voided. FIRM CENTRAL D:00 00 V 2 Anna Lewando 🚉 🧕 🚬 Search Firm Centr HOME MATTERS CONTACTS DOCUMENTS CALENDAR TIME & BILLING Incorporation of eCommerce Itd Amount due 4 Thomas Smith £80.00 Invoice #48 Invoice amount £1 080 00 Transactions -You must first reverse all + transactions to void this invoice Certain Billing Arrangement Payment date Description Type Invoices, such as Contingency, cannot be voided. 17/5/2017 Electronic transfer Showing 1 to 1 of 1 entries 0 1 0 IMB 100 Chancery Lane London WC2A 1 EL Bank details: HSBC 7897875809184 sort: 78-87-87 Clerkenwell Branch **Thomas Smith** Invoice Date May 17, 2017 Invoice Number Hackney Due Date Due Upon Receipt London, n1 VAT number 67677 7586 7854 claudio.digregorio@tr.com 020744444444 Incorporation of eCommerce ltd 3349 Account Summary

24 USER GUIDE CONTENTS WELCOME **AT A GLANCE ONEPASS CREATING CONTACTS, CLIENTS & MATTERS** DOCUMENTS **CLIENT PORTAL** • TIMING & BILLING PRACTICAL LAW **ADMINISTRATORS** ON THE GO

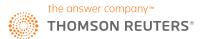

Upon clicking the Void button, if the invoice can be reversed, pop-up appears to confirm user's intention:

|                           |                                                                                                    | • 0:0             |
|---------------------------|----------------------------------------------------------------------------------------------------|-------------------|
| DOCUMENTS CALENDAR TIME & | BILLING                                                                                                    | <b>a</b> , 2, , s |
|                           | Void Invoice X                                                                                             |                   |
| Type Desc                 | Are you sure?<br>This will void Invoice #33 and move billed items back to Pre-Bill.<br>Invoice Description | + Pay invoice     |
| o light                   | 500 characters remaining                                                                                   |                   |
|                           | Void invoice and return to Pre-Bill Cancel                                                                 |                   |
|                           | Preview is not available while PDF is being generated.<br>Print invoice to view now or retry.              |                   |

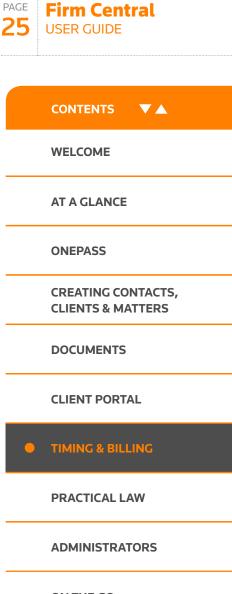

ON THE GO

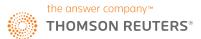

### MANAGING CLIENT MONEY

money interest tab.

Time & Billing allows for the creation and tracking of Trust Accounts. To access this feature, click the Trust Accounts tab.

1 To create a Trust Account, click **+ Trust Account** near the upper right hand corner.

| FIRM   | CENTRAL                 |           |                         |                |              |         |                             | D:00 00 v 2 Anna Lewandowska |
|--------|-------------------------|-----------|-------------------------|----------------|--------------|---------|-----------------------------|------------------------------|
| OME    | MATTERS CONTACTS        | DOCUME    | INTS CALENDAR           | TIME & BILLING |              |         |                             | 🖅 🤰 Search Firm Central      |
| me ent | ry Expense entry        | Pre-Bills | Payment & invoices      | Trust accounts | All accounts | Reports |                             |                              |
| rust a | accounts                |           |                         |                |              |         |                             | £1,712,651.40                |
| Search | Trust Accounts          | (9) 🗆 I   | Include Closed Accounts |                |              |         |                             | Add trust account            |
| 0      | Account name            |           |                         | Client name    |              |         | Matter name                 | Balance, £                   |
| 0      | Brown-Bowman Trust      |           | 1                       | Brown-Bowman   |              |         | Employment for Brown-Bowman | 5.000.00                     |
|        | Bichan Buggies UK Trust | L.        |                         | Darren Bichan  |              |         | Bichan Buggies UK           | 500.00                       |
|        |                         |           |                         |                |              |         |                             | A 0.00                       |

2 A new window will appear where you can enter relevant information including minimum balance amount, de minimis amount and instructions whether to auto-deduct payments from trust account when invoice is generated and whether or not interest should be applied. Once complete, click **Create**.

| FIRM CE     | NTRAL          |           |                    |                |              |         | 🕨 0:00 👓 🗸 🛛 Anna Lewandowska 🔻 |
|-------------|----------------|-----------|--------------------|----------------|--------------|---------|---------------------------------|
| HOME MAT    | TTERS CONTACTS | DOCUME    | NTS CALENDAR T     | ME & BILLING   |              |         | 🔄 🤰 🦉 . Search Firm Central     |
| Time entry  | Expense entry  | Pre-Bills | Payment & invoices | Trust accounts | All accounts | Reports |                                 |
| Create      | new trust acc  | ount      |                    |                |              |         |                                 |
| Client *    |                |           |                    |                |              |         |                                 |
| Matter *    |                |           | ~                  |                |              |         |                                 |
|             |                |           | ~                  |                |              |         |                                 |
| Account nam | ne =           |           |                    |                |              |         |                                 |

Note: information applicable to client money interest: default de minimis amount applicable to all matters, indication whether or not interest should be applied and the relevant interest rates with "applicable from" dates can be specified by the Admin users in Admin, Time & Billing section, Client

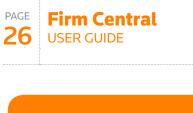

|   | CONTENTS V                              |
|---|-----------------------------------------|
|   | WELCOME                                 |
|   | AT A GLANCE                             |
|   | ONEPASS                                 |
|   | CREATING CONTACTS,<br>CLIENTS & MATTERS |
|   | DOCUMENTS                               |
|   | CLIENT PORTAL                           |
| • | TIMING & BILLING                        |
|   | PRACTICAL LAW                           |
|   | ADMINISTRATORS                          |
|   | ON THE GO                               |
|   | DESKTOP PLUG-IN                         |

If you have any questions call +44 (0)345 600 9355 | or email customersupport.firmcentral@thomsonreuters.com | or visit legal-solutions.co.uk/firmcentral

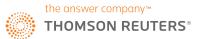

**USER GUIDE** 

CONTENTS

WELCOME

**AT A GLANCE** 

CREATING CONTACTS, CLIENTS & MATTERS

**ONEPASS** 

DOCUMENTS

PAGE

27

# **Time & billing**

Once a trust account is created, any account activity can be recorded to that account. To manage a particular account, select it from the list on the **Trust Accounts** tab.

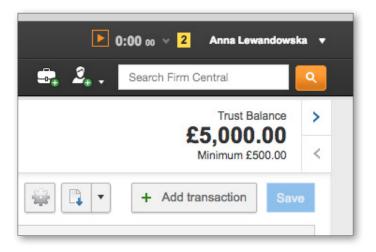

- To record a deposit or disbursement into the Trust Account, click + Transaction near the upper right hand corner. A new row will appear where you can enter the relevant information. When complete, click Save – the new entry will now be applied to the trust account and the balance will automatically update.
- To calculate interest on Client Money, select the Trust Account by clicking on the hyperlinked account name; in this view, you can see the details of transactions applicable to this trust. Click on the gear symbol and select "Calculate interest" option from the drop-down menu (you also have options to edit or close the account at this point). A pop-up will open where you can select the date range for interest calculation click Calculate to display interest earned and paid to-date, date when interest was last paid and the interest earned in the selected time range. Click Post Interest it will be added to the Trust Account summary page.

|              | ITRA     | L                                         |              |                      |                                  |            | 0:00 😡     | 🗸 🗧 Anna Lewandowska 🔻                                                 |                  |
|--------------|----------|-------------------------------------------|--------------|----------------------|----------------------------------|------------|------------|------------------------------------------------------------------------|------------------|
| IOME MATT    | ERS      | CONTACTS                                  | DOCUMENTS CA | LENDAR TIME & BILLIN | <b>3</b>                         |            | 🕰 🤰 Searc  | ch Firm Central                                                        | CLIENT PORTAL    |
| Date Ope     | ened: Au | WMAN TRI<br>ug. 8, 2017 O<br>Brown-Bowman |              | Bowman               |                                  |            |            | Trust Balance         >           £5,000.00            Minimum £500.00 | TIMING & BILLING |
| Search trans | actions  |                                           | 22           | 2/08/2017 Go         |                                  |            |            | Add transaction Save                                                   |                  |
| Date         | Ŧ        | User                                      | Туре         | Invoice #            | Description                      | Debits, £  | Credits, £ | Balance, £                                                             | PRACTICAL LAW    |
| 10/08/2017   |          |                                           | Deposit      | 56                   | Reversal: Payment of invoice #56 | (5,000.00) |            | 5,000.00                                                               |                  |
| 10/08/2017   |          |                                           | Disbursement | 56                   | Payment of invoice #56           | 5,000.00   |            | 0.00                                                                   |                  |
| 08/08/2017   |          |                                           | Deposit      |                      | Opening Balance                  |            | 5,000.00   | 5,000.00                                                               | ADMINISTRATORS   |
|              |          |                                           |              |                      |                                  | £0.00      | £5,000.00  | £5,000.00                                                              |                  |

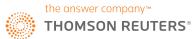

### EDITING OR CLOSING A TRUST ACCOUNT

To close a Trust Account, navigate into the relevant Trust Account summary page. Click the **gear** logo near the upper right hand corneroptions to edit or close (or calculate interest) will be displayed in the drop-down menu.

#### DOWNLOADING ACCOUNTS ACTIVITY

To print, download or export information from the **Trust Accounts** or All Accounts section, select relevant option from the drop-down menu with the folder symbol- on the left of the + Trust Account button. Select relevant accounts by ticking the boxes beside accounts' name- if no selection is made, all accounts will be selected and printed, downloaded or exported by default.

#### **REPORTING ON TIME & BILLING ACTIVITY**

MATTERS CONTACTS DOCUMENTS CALENDAR

Notes to yourself and team

Cancel

Pay invoice

69

330.88

**FIRM CENTRAL** 

Pay invoice

Invoice number

Form of payment \*

Amount <sup>1</sup>

Description

Invoices

HOME

A selection of reports on Time & Billing activity is available in the **Reports** tab; you can view time by matter, client or user; expenses by matter; accounts receivable; Trust Accounts balances; collection realisation by matter or client; write-offs and financial summary by matter.

Time entry Expense entry Pre-Bills Payment & invoices Trust accounts All accounts Reports

TIME & BILLING

#### **RECEIVING AND ENTERING PAYMENTS**

Time & Billing allows for the tracking of invoices and payments in the Payments & Invoices tab. When a payment is received for an invoice, it can be entered into the system in the "Pay Invoice" box. Enter all relevant information: invoice number, the amount, form of payment and description. When complete, click **Pay Invoice** to save. Alternatively, tick the box beside the invoice listing in the lower part of the screen and click **Apply payment**. The payment will now be applied to the invoice. All invoices can be searched using the list below the "Pay Invoice" box- click on the invoice number to view the detailed list of transactions and preview the invoice; you can also apply payment or make further adjustments in this view.

Search Firm Central

60.03

~

£330.88

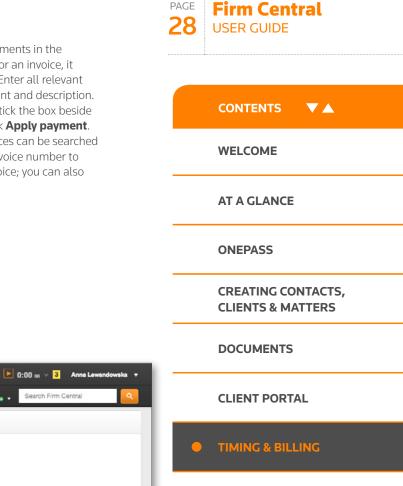

**ADMINISTRATORS** 

ON THE GO

Invoice #69

Green 0015899 Bradley Green

Account Summary Trust account balance

Amount due

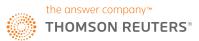

### **Searching Practical Law content** within Firm Central

As part of your subscription to Firm Central, you conveniently have the ability to search Practical Law's market-leading know how and precedents without leaving Firm Central. To view any documents, you will need an additional subscription to Practical Law – please speak to your Account Manager or contact Customer Support if you don't have an existing Practical Law account.

You can search Practical Law content using keyword search, practice area and topic selections or combination of all three.

### **KEYWORD SEARCHING**

| IRM  | I CENTRA          | AL            |            |          |
|------|-------------------|---------------|------------|----------|
| OME  | MATTERS           | CONTACTS      | DOCUMENTS  | CALENDAR |
|      | PRACTICA          | LLAW >        |            | (1)      |
| dis  | ability discrimin | nation        |            | Q        |
| Brow | se for Practi     | cal Law docu  | ments      |          |
| Sele | ect practice are  | a             |            | •        |
| Sele | ect a topic       |               |            | •        |
| Pra  | ictice Notes (    | 203)          |            | +        |
| Sta  | ndard Docur       | ments and Cla | USES (151) | +        |
| Che  | ecklists (26)     |               |            | +        |
| Leg  | al Updates (      | 758)          |            | +        |
| Arti | cles (130)        |               |            | +        |

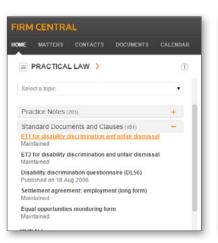

To get started, enter your search terms under the Practical Law heading and hit Enter. Your results will be returned below and split into resource types to help you get to the right document quickly. Click the 🕂 icon next to the resource type (e.g. Standard Documents and Clauses). Notice the icon changes to -. Simply click this icon again to collapse the content type filter.

The top 5 most relevant documents under each resource type will be displayed within Firm Central. If the document you're looking for is not shown, click **view all**. This will open Practical Law in a new tab with all of vour search results visible. You will need to log in to Practical Law first if you haven't done so already.

D El Constructio D El Corporate D El Employmen D El Finance D El P A IT Back in Firm Central, if you find the document you need in the top 5 search results and click to view it, this will also take you to the Practical Law site in a new tab but this time you'll go directly to the resource.

1.20

0000

Browse Menu All Content

U Select all

All Content (151)

Statut O Mantane

Status: O Haintained

3. Disability discriminat

Statue Published on 18 Aug 200

locument Type: Standard do on Any UK purchased, England, 5

Statute O Maintaine

5. Equal coo

4. Settlement ameriment employment

Document Type: Standard doc

2. ET 3 for disability dis

0 1. ET1 for disability discrimination and unfair dismissa Document Type: Standard o

bariediction: Any UK bariediction, England, Scotland,

Practical Law

Jear all filter

esource Type

0 () Practice Not

Drafting not

Country Q&A Country Q&A Country Q&A

actice Are

Agricultural & Arbitration (A Jurisdictions)

| Practical Law           | Browse Monu            | All Content         | Search Practical Law                  | <i>ū</i>                            | Q.               |
|-------------------------|------------------------|---------------------|---------------------------------------|-------------------------------------|------------------|
| Return to list          |                        |                     |                                       | c 2 are diabely decree. 3           | 🐖 Ask a question |
|                         |                        |                     |                                       |                                     | 50               |
|                         |                        |                     | unfair dismissal                      |                                     | 9                |
| by Practical Law Er     | sployment and William  | a Dobson of Cloiste | C4.2                                  |                                     | 8                |
| Sample wording to be    | attached to a claimant | ET1, showing how a  | a claim for disability discrimination | end undair 🔐                        | <u>.</u>         |
| dismissal can be strue  |                        |                     |                                       | Maintained                          | - C2             |
| Note General draffing n | thes                   |                     |                                       | View Resource History               |                  |
|                         |                        |                     |                                       | Resource Type<br>Standard documents | fi               |
|                         |                        |                     |                                       |                                     |                  |

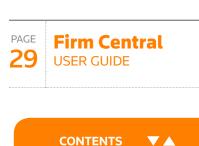

WELCOME

AT A GLANCE

**ONEPASS** 

**CREATING CONTACTS, CLIENTS & MATTERS** 

DOCUMENTS

**CLIENT PORTAL** 

**TIMING & BILLING** 

PRACTICAL LAW

**ADMINISTRATORS** 

**ON THE GO** 

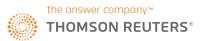

## **Searching Practical Law content** within Firm Central

### PRACTICE AREA AND TOPIC FILTERS

You also have the option to focus your search using the Practice Area and Topic filters just below the search bar. Click the arrow in the 'Select practice area' section (1) to make a selection from the dropdown menu, reflecting Practical Law's own Practice Area list.

Below this Practice Area filter, there is the Topic filter (2). You can choose to leave this as it is (as long as there is also a keyword term selected) or make a selection in the same way as the Practice Area filter. However, you won't be able to use the Topic filter until you first make a Practice Area selection as this automatically updates with the Topics you'll find within each Practice Law Practice Area. Please note you will not be able to run a "Practice Area" search only.

| PRACTICAL LAW                        |   | (i) | disability dise              |
|--------------------------------------|---|-----|------------------------------|
| disability discrimination            | ٩ |     | Barrier for                  |
| Browse for Practical Law documents   |   |     | Browsing for<br>Employment   |
| Select practice area                 | ۲ |     | Employment                   |
| Select a topic                       | • |     | Discrimination               |
| Practice Notes (203)                 | + |     | Practice No                  |
| Standard Documents and Clauses (151) | + |     | Disability dis<br>Maintained |
| Checklists (26)                      | + |     | Disability dis<br>Maintained |
| Legal Updates (758)                  | + |     | Disability dis               |
| Articles (130)                       | + |     | Maintained                   |
|                                      |   |     | Discriminat<br>Maintained    |

| PRACTICAL LAW                                                |              |
|--------------------------------------------------------------|--------------|
| disability discrimination                                    | ٩            |
| rowsing for Employment and Discrimi<br>mployment documents   | nation:      |
| Employment                                                   | •            |
| Discrimination: Employment                                   | •            |
|                                                              |              |
| Practice Notes (27)                                          |              |
| Disability discrimination<br>Maintained                      |              |
| Disability discrimination: the definition of d<br>Maintained | lisability   |
| Disability discrimination: reasonable adjus<br>Maintained    | stments      |
| Discrimination in employment: types of dis                   | scrimination |

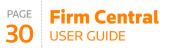

|   | CONTENTS V                              |
|---|-----------------------------------------|
|   | WELCOME                                 |
|   | AT A GLANCE                             |
|   | ONEPASS                                 |
|   | CREATING CONTACTS,<br>CLIENTS & MATTERS |
|   | DOCUMENTS                               |
|   | CLIENT PORTAL                           |
|   | TIMING & BILLING                        |
| • | PRACTICAL LAW                           |
|   | ADMINISTRATORS                          |
|   | ON THE GO                               |

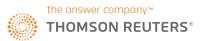

### **Searching Practical Law content** within Firm Central

When viewing all your search results within Practical Law (the "**View All**" option), resource type structure and selections for Practice Area (3) and Topic ( 4) made within Firm Central are preserved.

| Apply filters Cancel                                                    |          | All Content (27)                                                                         |                                                                                                    | >                                                                                                    |
|-------------------------------------------------------------------------|----------|------------------------------------------------------------------------------------------|----------------------------------------------------------------------------------------------------|----------------------------------------------------------------------------------------------------|
| Resource Type                                                           |          | Select all                                                                               | 1 - 20                                                                                                    |                                                                                                    |
|                                                                         |          |                                                                                          |                                                                                                    |                                                                                                    |
| <ul> <li>Practice Notes</li> <li>Practice note:<br/>overview</li> </ul> | 27<br>4  | 1. Disability discrimina                                                                 |                                                                                                    |                                                                                                    |
| Practice notes                                                          | 23       | Document Type: Practice r                                                                |                                                                                                    |                                                                                                    |
| Standard<br>Documents and<br>Clauses                                    | 10       | Jurisdiction: Any UK jurisd<br>Status: 🔞 Maintained                                      | iction, England, Scotland, Wales                                                                                                    |                                                                                                    |
| Checklists                                                              | 7        |                                                                                          |                                                                                                    |                                                                                                    |
| 🕽 🔲 Legal Updates                                                       | 394      |                                                                                          | ility discrimination in employment und                                                                                                    |                                                                                                    |
| Articles                                                                | 32       |                                                                                          | ractice notes, <mark>Disability</mark> discrimination:                                                                                                    | the definition of <mark>disability</mark> and                                                                 |
| Glossary                                                                | 11       | Disability discrimination                                                                | : reasonable adjustments.                                                                                                    |                                                                                                    |
| Practice Area<br>Imployment: Discriminatio<br>Imployment                | on:      | claims. If an employer<br>the existence of the <mark>di</mark><br>action that the DDA 19 | to the traditional understanding of com<br>acts because of things "stemming from"<br>sability itself, this is not truly direct disc<br>95's disability-related discrimination p<br>from disability and indirect discriminat | a disability, rather than because of<br>rimination. Rather, it is the kind of<br>rovisions and the EqA 2010's |
| lurisdiction                                                            |          |                                                                                          |                                                                                                    |                                                                                                    |
| Anu IIK instadiation                                                    | 25       | The EqA 2010, which                                                                      | implements the <mark>disability</mark> aspects of th                                                                                                    | e Equal Treatment Framework                                                                                   |
| <ul> <li>Any UK jurisdiction</li> <li>England</li> </ul>                | 25<br>25 |                                                                                          | (Framework Directive), prohibits direct                                                                                                    |                                                                                                    |
| Scotland                                                                | 23       |                                                                                          | i <mark>on, discrimination</mark> arising from <mark>disabili</mark><br>orkplace. It also puts employers under a                                                                                                    |                                                                                                    |
| Wales                                                                   | 25       |                                                                                          | propies and job applicants who a                                                                                                    |                                                                                                    |
| European Union                                                          | 1        | disadvantage because                                                                     |                                                                                                    | re placed at a substantiat                                                                                    |
| fore Jurisdictions                                                      |          |                                                                                          |                                                                                                    |                                                                                                    |
|                                                                         |          |                                                                                          |                                                                                                    |                                                                                                    |
| Apply filters Cancel                                                    |          | In fact, the employer                                                                    | could even avoid direct discrimination                                                                                                    | liability by showing that it rejected                                                                         |
|                                                                         |          |                                                                                          | of the consequences of the disability, ra                                                                                                    |                                                                                                    |
|                                                                         |          |                                                                                          | ne employer would then most likely have                                                                                                    |                                                                                                    |
|                                                                         |          | avoid liability for indir                                                                | ect discrimination (see Indirect discrimi                                                                                                    | ination) and discrimination arising                                                                           |

|   | Firm Central<br>USER GUIDE              |
|---|-----------------------------------------|
|   |                                         |
|   | CONTENTS VA                             |
|   | WELCOME                                 |
|   | AT A GLANCE                             |
|   | ONEPASS                                 |
|   | CREATING CONTACTS,<br>CLIENTS & MATTERS |
|   | DOCUMENTS                               |
|   | CLIENT PORTAL                           |
|   | TIMING & BILLING                        |
| • | PRACTICAL LAW                           |
|   | ADMINISTRATORS                          |
|   |                                         |

ON THE GO

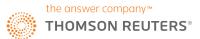

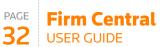

# **Being an administrator**

### FIRM CENTRAL USERS DESIGNATED AS ADMINISTRATORS

The Firm Administrator has full access to all matters, contacts, clients, and documents in Firm Central. Additionally, the Firm Administrator can create the Default Permission list for firm users, designate a storage notification limit, set up either the Outlook or Firm Central calendar for the firm – and is the only person in the firm with the ability to permanently empty the Recycle Bin. (Emptying the Recycle Bin can help reduce unwanted storage usage.)

You are encouraged to have more than one Firm Administrator for Firm Central. In the event an Administrator leaves the firm, the remaining Administrator will continue to have access to all matters, contacts, clients, and documents. The Administrator can be a regular user of Firm Central and has the ability to sign in and work as either a user or the Administrator. The Firm Administrator(s) should be designated when your firm first begins using Firm Central and can be changed by going to My Account.

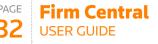

| CONTENTS V                              |
|-----------------------------------------|
| WELCOME                                 |
| AT A GLANCE                             |
| ONEPASS                                 |
| CREATING CONTACTS,<br>CLIENTS & MATTERS |
| DOCUMENTS                               |
|                                         |

**CLIENT PORTAL** 

**TIMING & BILLING** 

PRACTICAL LAW

ADMINISTRATORS

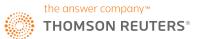

## **Being an administrator**

### SIGN IN AS ADMINISTRATOR

Click the drop-down arrow to the right of your name.

- 2 Click Admin.
- **3** The Administration page is displayed.

**Conflict Checking** – You must be signed in to Firm Central as an Administrator to use the Conflict Checking feature. This allows you to search all content on the site, other than private contacts, for references to a person or business, then create a report from the result.

**Firm User Management** – You can add users to all or multiple matters, designate their role and add them to a matter team (optional). Inactive users who have left the firm are displayed here and you have the ability to delete them as necessary.

**User Management** opens My Account in a new tab or browser so you can add or delete users and administrative rights.

**Customisation** options allow you to change the default settings and customise matter and contact input forms. Default Matter Permissions allows the Administrator to set permissions for each user in your firm.

**Settings** options enable you to specify the default firm name and standard week start time in the Calendar. The Storage section in Settings shows you the available space for your documents. Select the checkbox to receive an alert to be notified when the storage amount reaches a specified percent of capacity.

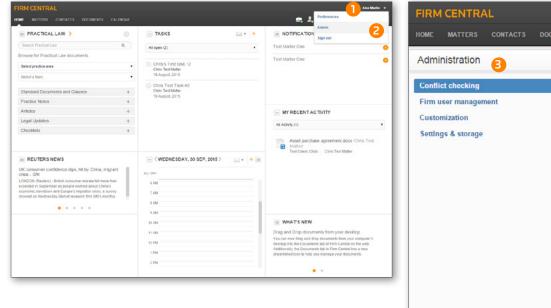

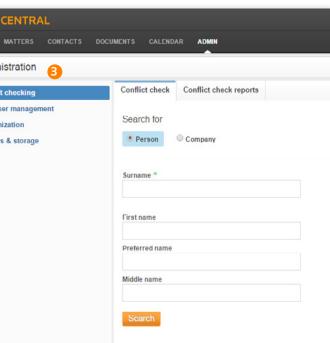

PAGEFirm Central33USER GUIDE

CONTENTS

WELCOME

AT A GLANCE

ONEPASS

CREATING CONTACTS,<br/>CLIENTS & MATTERS

DOCUMENTS

CLIENT PORTAL

**TIMING & BILLING** 

PRACTICAL LAW

ADMINISTRATORS

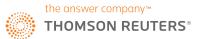

## **Using Firm Central on the go**

You're not always in your office, so you need access to all of your firm's information wherever you are, no matter what time of day. With Firm Central, you can manage everything from your desktop, laptop, tablet, or smartphone whenever you're online. All you have to do to enable your tools to work off-site is to create a shortcut to the application for either your iPhone<sup>®</sup>/iPad<sup>®</sup> or Android<sup>™</sup> smartphone.

2

5

Л

0

firmcentral.co.uk

Google Search

Q firmcentral.co.uk

Find "firmcentral.co.uk"

On This Page (no matches)

12:00

qwertyuiop

asdfghjkl

☆ z x c v b n m ⊗

space

### **IPHONE/IPAD**

- 1 From the home menu, select Safari.
- 2 From Safari, type firmcentral.co.uk in the browser, then tap Go.
- 3 From the Firm Central website, scroll down to where it asks if you're already a customer and tap 'log in to Firm Central'

12:00

a signon.thomsonreuters.com

6

CONTACTS

MATTERS

TASKS

CALENDAR

DOCUMENTS

12:00

a firmcentral-uk.thomsonreuters.com C

0 2 -----

+ =

- 4 Log in to your account and click Sign In.
- 5 From this screen, select the Share 📋 icon.

nePass Sign In

Save my Username

Sign In

reate a new OnePass profile

© 2015 Thomson Reuters. Technical Support: +44 20 7202 1220

THOMSON REUTERS

Save my Username and Password

Don't ask again today What's This?

Username

Password

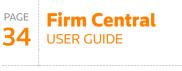

| CONTENTS VA                             |
|-----------------------------------------|
| WELCOME                                 |
| AT A GLANCE                             |
| ONEPASS                                 |
| CREATING CONTACTS,<br>CLIENTS & MATTERS |
| DOCUMENTS                               |
| CLIENT PORTAL                           |
| TIMING & BILLING                        |
| PRACTICAL LAW                           |
| ADMINISTRATORS                          |
|                                         |

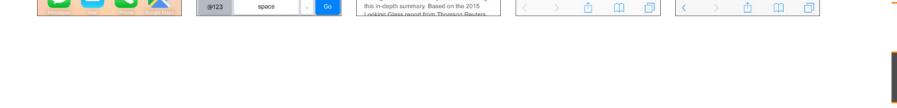

[PDF]

B

.....

12:00

Already a customer?

Download the PC desktop and Outlook

Getting ahead in the cloud [PDF]

Cloud hosted software solutions can help you

accomplish more, with less. Find out about the

unique benefits cloud-based services can offer your small law firm or sole legal practice, and

what to look for when selecting a cloud host.

Matter management in law firms

this in-depth summary. Based on the 2015

Find out what to look for when selecting matter management software for your law firm using

Log In to Firm Central

integration plug-in

White Papers

0 2 -----

Cancel

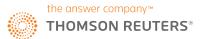

**USER GUIDE** 

CONTENTS

PAGE

35

# **Using Firm Central on the go**

### **IPHONE/IPAD** (CONTINUED)

- 5 Select the Add to Home Screen button.
- 6 Click the Add button.
- 7 Your new shortcut link will appear on your screen.

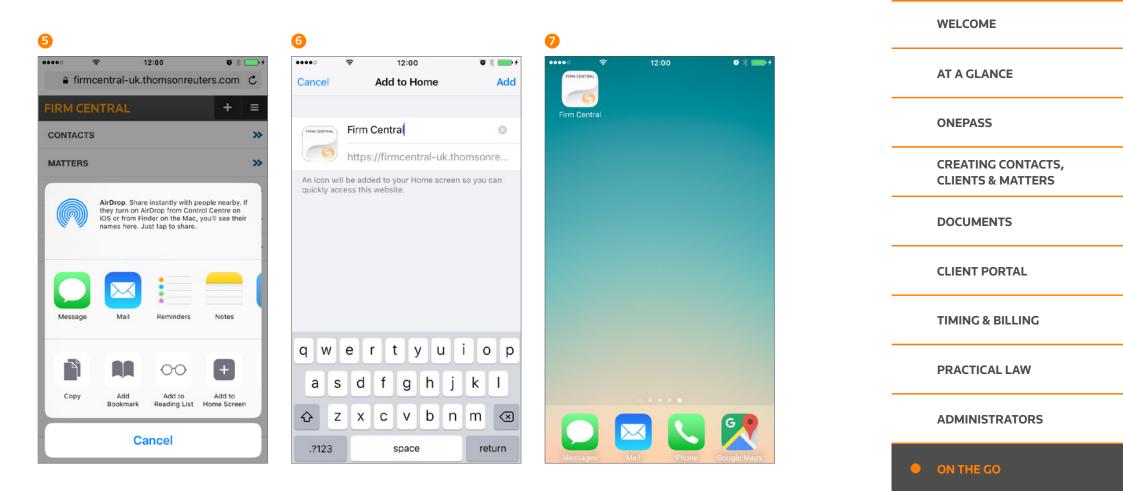

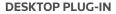

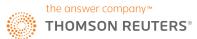

# **Using Firm Central on the go**

2

### **ANDROID**

- 1 From your Apps open your web browser (e.g. Google Chrome).
- 2 In the browser, type in firmcentral.co.uk

3 From the Firm Central website, scroll down to where it asks if you're already a customer and tap 'log in to Firm Central'.

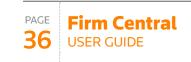

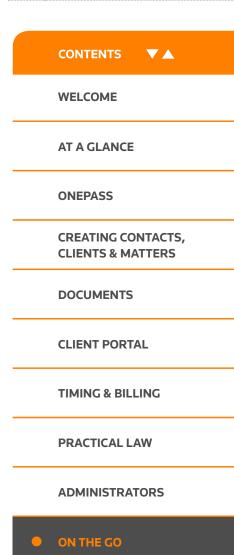

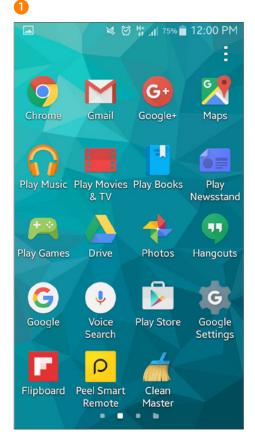

| ى 🖙 📭 🛛 💐 🖓 🛱 72% 💼 12                 | :00 PM    |
|----------------------------------------|-----------|
| firmcentral.co. <u>uk</u>              | $\otimes$ |
| firmcentral.co.uk<br>firmcentral.co.uk |           |
| firmcentral.co.uk                      |           |
| firmcentral.com<br>firmcentral.com     | R         |
| firmcentral westlaw com                | Γ         |
|                                        |           |

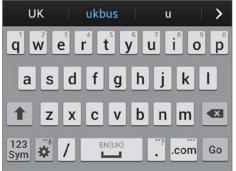

| 🛛 🎽 🖄 🛱 📶 72% 💼 12:00           |
|---------------------------------|
| / a customer?                   |
| Central                         |
| PC desktop and Outlook<br>ıg-in |
| pers                            |
| ad in the cloud [DDC]           |
| ad in the cloud [PDF]           |
|                                 |

### services can offer your small law firm or sole legal practice, and what to look for when selecting a cloud host.

#### Matter management in law firms [PDF]

Find out what to look for when selecting matter management software for your law

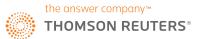

**USER GUIDE** 

CONTENTS

PAGE

37

# **Using Firm Central on the go**

### **ANDROID** (CONTINUED)

- 4 Log in to your account and tap Sign In.
- 5 Once signed in, tap the menu button and then tap Add shortcut to home screen.

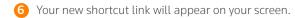

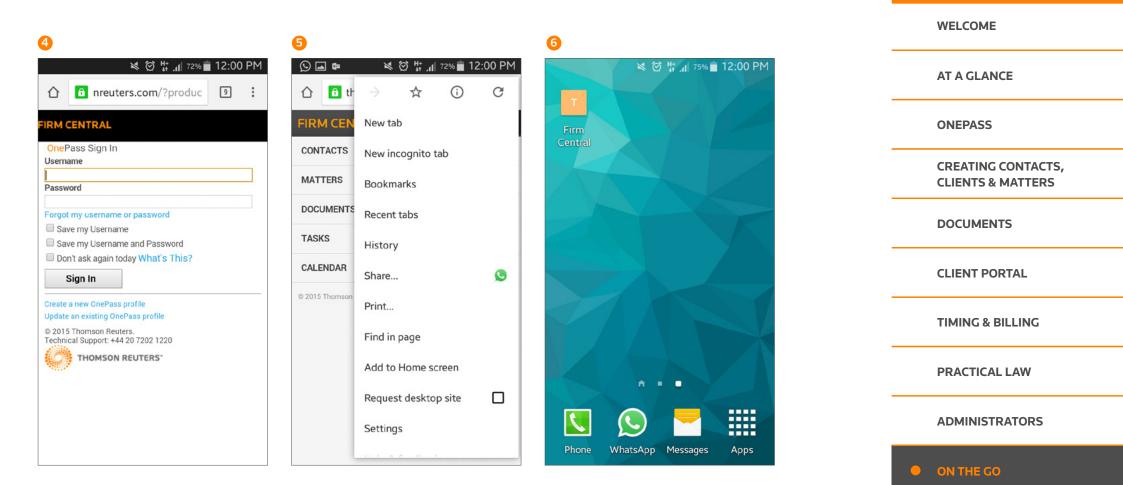

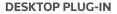

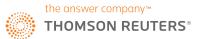

### **Download the Outlook and Desktop Plug-in** (for PC users)

If you're a PC user, you can easily integrate Firm Central into your Windows Explorer and Outlook applications. You can then quickly drag-and-drop documents and emails into relevant Matter folders in Firm Central and share with others on the Matter team. You will also be able to create and view matter events in your Outlook calendar.

To enable the integration, you will need to download and install the Desktop Integration Plug-In. Visit firmcentral.co.uk and follow the links to download the PC desktop and Outlook integration plug-in.

Full instructions on how to install the plug-in for both single and multiple users are available on the website. If you're unable to install the plug-in due to lack of administrator privileges, you should consult your IT manager first.

#### WINDOWS EXPLORER INTEGRATION

#### How to drag and drop files into Firm Central

- Launch Windows Explorer and Firm Central appears in your folder structure.
- Navigate to your matter-specific folder and simply drag and drop your document to that folder.

### How to save Microsoft documents to a folder on Firm Central

• Within any open Microsoft program (e.g. Word), when saving your document, Firm Central matter folders to which you have access will appear as locations in which the document can be saved.

### OUTLOOK INTEGRATION (TWO-WAY SYNC OF EVENTS BETWEEN FIRM CENTRAL AND OUTLOOK)

Outlook integration enables you to view, create and edit matter events in your Outlook calendar matter events will be visible in both Outlook and Firm Central calendars.

### How to copy an email from Outlook into Firm Central

- Select email to be copied.
- On the top left of the page, click **Copy to Firm Central**.
- Drill down to the specific matter file where you want to export email; or use the search feature.
- The copy process takes only seconds.

NOTE: You can also drag and drop select emails to your Firm Central file folder. Outlook will display your 15 most recent matters. Matters not displayed in Recent Matters can be searched by clicking on Search Folders under the Firm Central file folder or by right-clicking anywhere in the Outlook PST files and selecting Search for Matters.

#### How to copy contacts from Outlook into Firm Central

- Select contact(s) to be exported.
- Click **Copy to Firm Central** on the top left of your screen.
- Instantly the information is transferred into Firm Central.

### How to send an Outlook Appointment into Firm Central

- Create a new calendar appointment in Outlook.
- You'll be prompted to select a Client and Matter.
- Make your selections and fill the remaining fields.
- Click **Save** and the appointment will be saved in your Outlook calendar and also within the selected Matter calendar in Firm Central.
- Conversely, you can create or edit matter appointments in Firm Central and they will sync with your Outlook calendar.

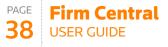

| CONTENTS VA                                 |
|---------------------------------------------|
| WELCOME                                     |
| AT A GLANCE                                 |
| ONEPASS                                     |
| <br>CREATING CONTACTS,<br>CLIENTS & MATTERS |
| DOCUMENTS                                   |
| CLIENT PORTAL                               |
| TIMING & BILLING                            |
| PRACTICAL LAW                               |
| ADMINISTRATORS                              |

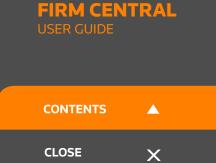

### **Contact Us**

Visit legal-solutions.co.uk/firmcentral Phone + 44 (0)345 600 9355 Email customersupport.firmcentral@thomsonreuters.com

© 2017 Thomson Reuters

Thomson Reuters is the world's leading source of news and information for professional markets. Our customers rely on us to deliver the intelligence, technology and expertise they need to find trusted answers. The business has operated in more than 100 countries for more than 100 years. For more information, visit thomsonreuters.com

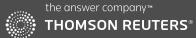